# **MANUAL DE USUARIO**

La movilidad<br>es de todos

# **Solicitud de TAGS IP/REV**

# **Versión 2.0**

# **Junio, 2021**

Ministerio de Transporte en la provincia en la provincia en la paya en la provincia en la provincia en la prov **Avenida La Esperanza (Calle 24) No. 62-49, Complejo Empresarial Gran Estación II, Costado Esfera, Pisos 9 y 10, Bogotá Colombia. Teléfonos: (57+1) 3240800 (57+1) 6001242 [http://www.mintransporte.gov.co](http://www.mintransporte.gov.co/) – PQRS-WEB:** <u>http://gestiondocumental.mintransporte.gov.co/pqr/</u> [Atención a](http://gestiondocumental.mintransporte.gov.co/pqr/Atención)l Ciudadano: Sede Central Lunes a Viernes de 8:30 a.m. - 4:30 p.m., línea Gratuita<br>Nacional 018000112042. Código Postal 111321

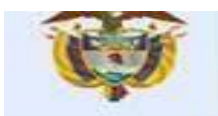

# Contenido

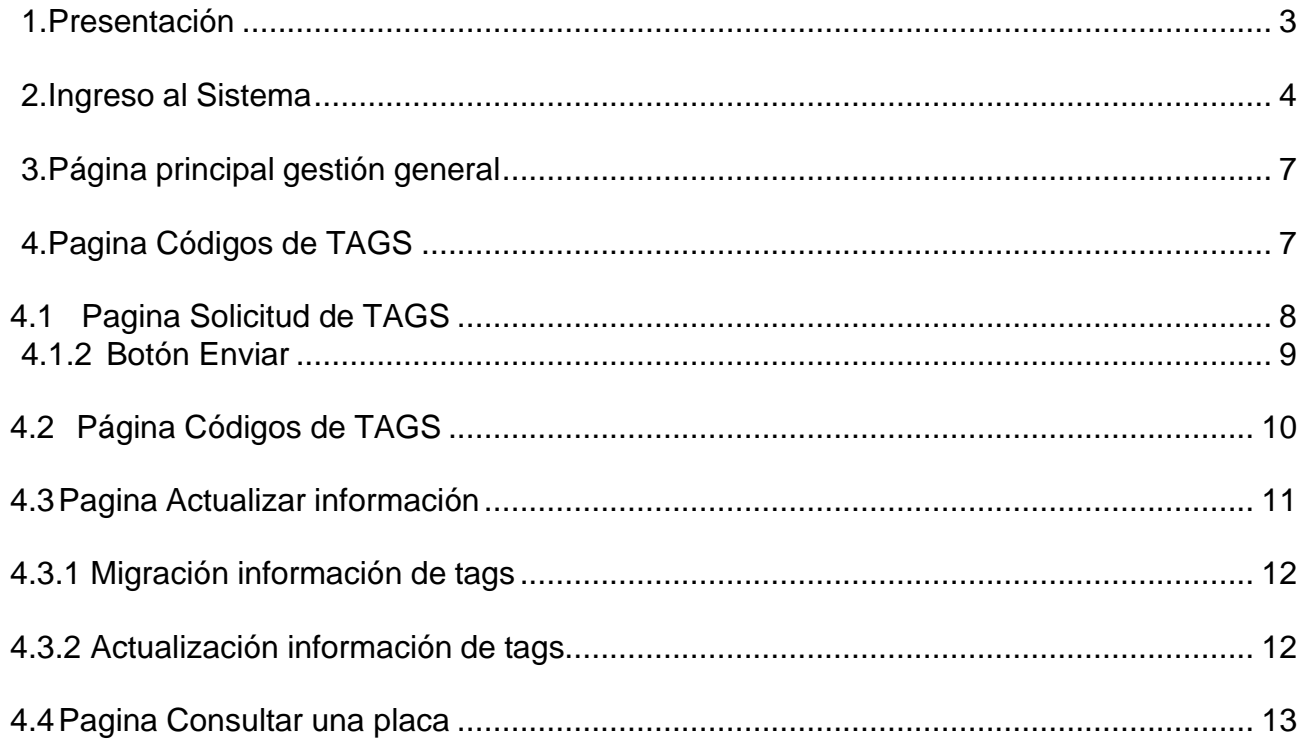

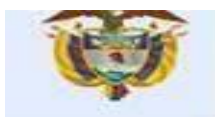

#### <span id="page-2-0"></span>**1. Presentación**

La finalidad del documento es dar los lineamientos que permita al actor estratégico intermediador, realizar de manera adecuada la solicitud de tags, actualización de información de tags y consultar si una placa tiene o no asociado un tag, esto a través de los siguientes enlaces correspondientes a la etapa de pruebas y producción:

#### **Pruebas**

<https://sigtqa.mintransporte.gov.co/>

**Producción** [https://sigt.mintransporte.gov.co](https://sigt.mintransporte.gov.co/)

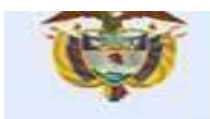

#### <span id="page-3-0"></span>**2. Ingreso al Sistema**

En el momento que se aprueba la solicitud de registro por parte del Ministerio de Transporte, el sistema enviará una notificación desde la dirección de correo electrónico [notificacionessigt@mintransporte.gov.co](mailto:notificacionessigt@mintransporte.gov.co) al representante legal informando que la solicitud de registro fue aprobada y el código de empresa asignado.

Aprobación de solicitud para Peajes Electrónicos Colombia

# Peajes electrónicos Ministerio de Transporte

Comunicaciones automáticas

El Ministerio de Transporte informa que la solicitud de registro de la empresa Operador prueba MT ha sido aprobada.

El código del Operador asignado por el Ministerio de Transporte es: 10106

Y al correo corporativo registrado en la solicitud, debe llegar un correo desde la dirección [microsoft.com](mailto:invites@microsoft.com) con la invitación para acceder al sistema, estadebe ser aceptada para poder ingresar al sistema.

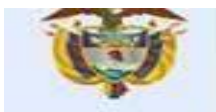

Para el ingreso al sistema el actor estratégico debe digitar el siguiente enlace: [https://sigt.mintransporte.gov.co](https://sigt.mintransporte.gov.co/) **,** en donde se presenta la página principal PeajesElectrónicos IP/REV

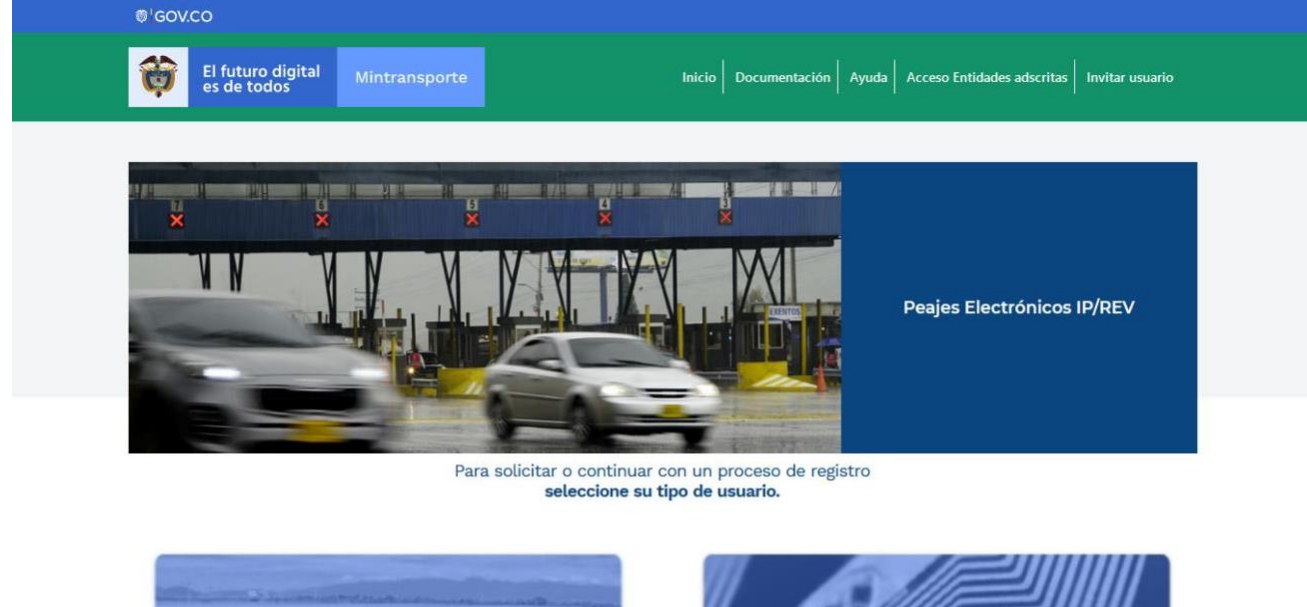

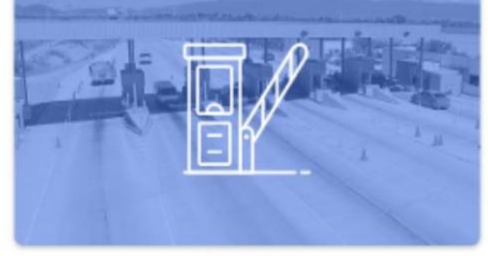

Operador

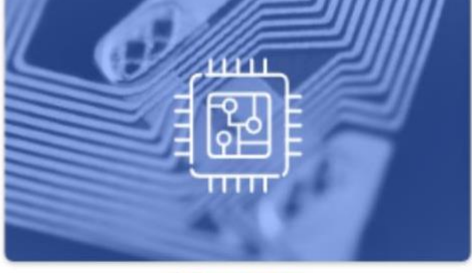

Intermediador

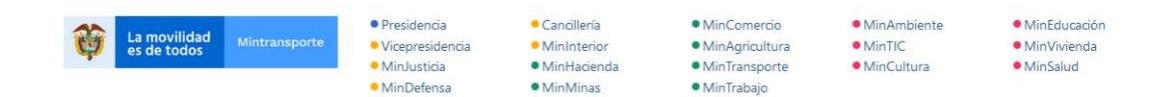

Luego, ya en la página principal, el actor estratégico debe ingresar en la opción de tipo de usuario intermediador.

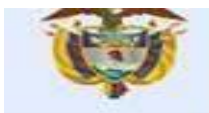

Al dar click en la opción tipo de usuario intermediador, el sistema presenta lo siguiente:

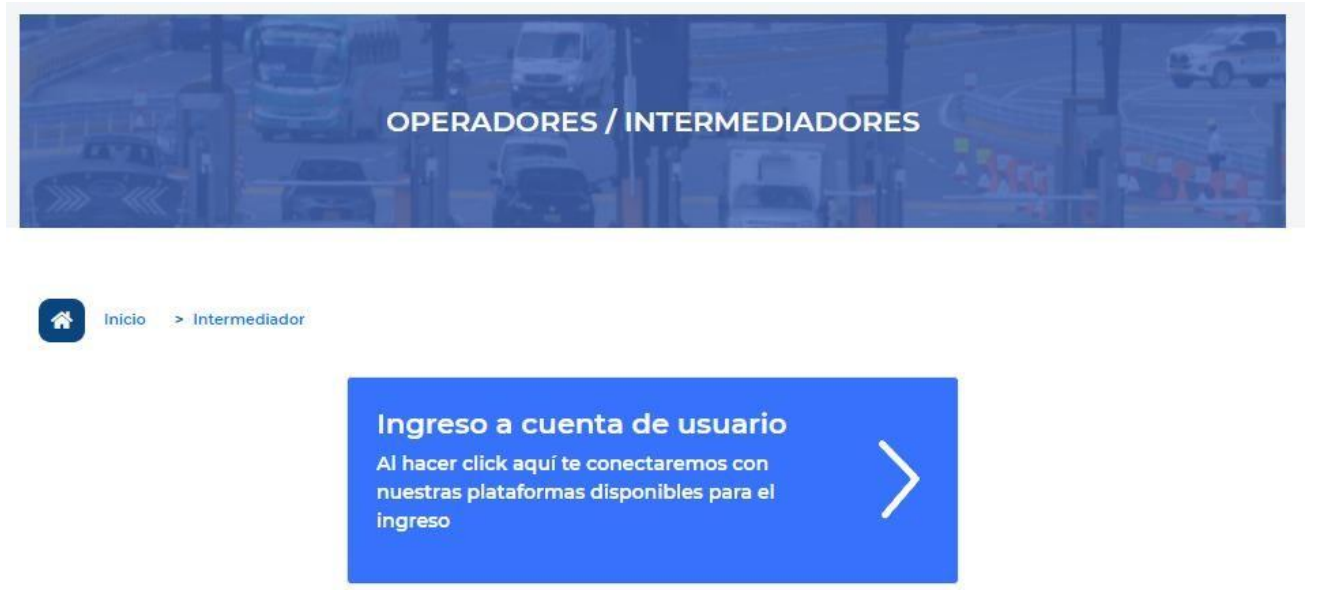

Al dar clic en **Ingreso a cuenta de usuario**, se habilita la ventana solicitando iniciarsesión con el correo electrónico y contraseña del representante legal o el correo electrónico corporativo ingresado en la solicitud de registro. legal (estos son los propios de los correos, el sistema no genera una contraseña para el ingreso al sistema)

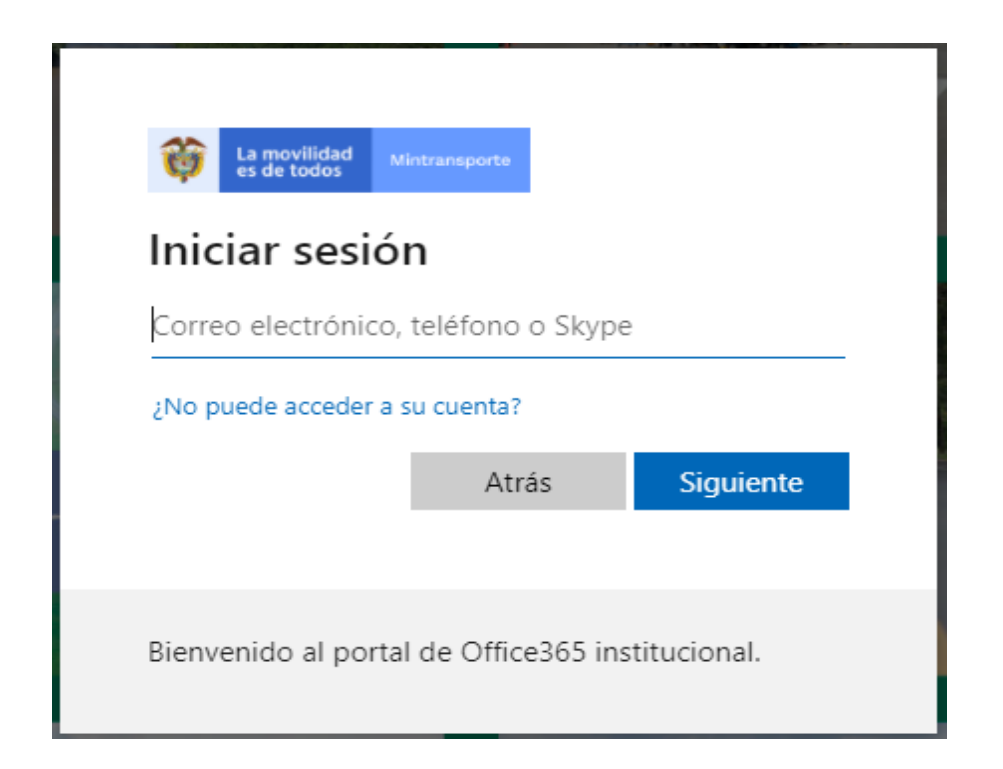

Ministerio de Transporte Página **Avenida La Esperanza (Calle 24) No. 62-49, Complejo Empresarial Gran Estación II, Costado Esfera, Pisos 9 y 10, Bogotá Colombia. Teléfonos: (57+1) 3240800 (57+1) 6001242 [http://www.mintransporte.gov.co](http://www.mintransporte.gov.co/) – PQRS-WEB:** <u>http://gestiondocumental.mintransporte.gov.co/pqr/</u> [Atención a](http://gestiondocumental.mintransporte.gov.co/pqr/Atención)l Ciudadano: Sede Central Lunes a Viernes de 8:30 a.m. - 4:30 p.m., línea Gratuita<br>Nacional 018000112042. Código Postal 111321

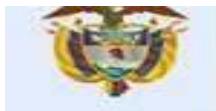

Luego de ingresados estos datos el sistema presenta la página **Gestión general.**

#### <span id="page-6-0"></span>**3. Página principal gestión general**

Al ingresar usuario y contraseña del correo electrónico del representante legal o el correo electrónico corporativo el sistema presenta la página principal **Gestióngeneral**, con las siguientes opciones para el intermediador:

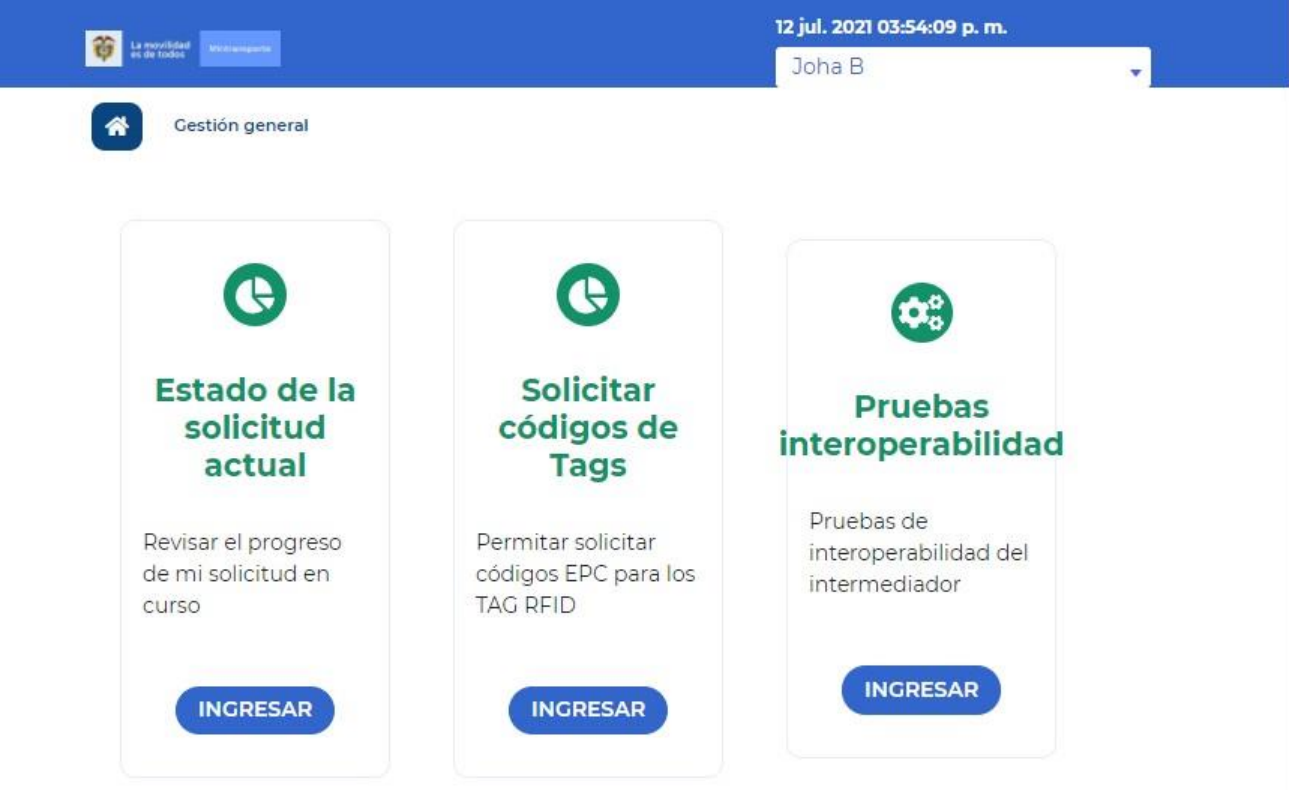

Al dar clic en la opción Solicitar códigos de Tags presenta la página Códigos de TAGS

#### <span id="page-6-1"></span>**4. Pagina Códigos de TAGS**

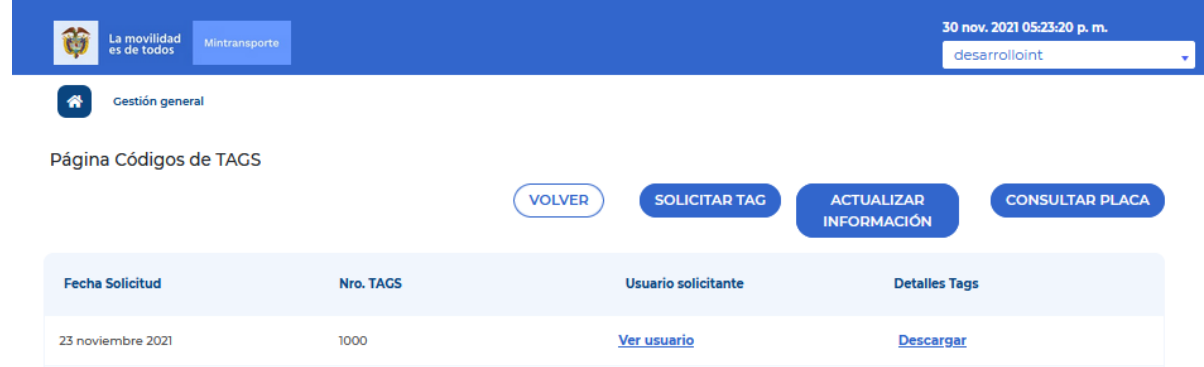

En esta página presenta los botones:

#### Ministerio de Transporte Página

**Avenida La Esperanza (Calle 24) No. 62-49, Complejo Empresarial Gran Estación II, Costado Esfera, Pisos 9 y 10, Bogotá Colombia. Teléfonos: (57+1) 3240800 (57+1) 6001242 [http://www.mintransporte.gov.co](http://www.mintransporte.gov.co/) – PQRS-WEB:** <u>http://gestiondocumental.mintransporte.gov.co/pqr/</u> [Atención a](http://gestiondocumental.mintransporte.gov.co/pqr/Atención)l Ciudadano: Sede Central Lunes a Viernes de 8:30 a.m. - 4:30 p.m., línea Gratuita<br>Nacional 018000112042. Código Postal 111321

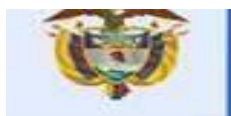

- Solicitar TAG
- Actualizar información
- Detalle por placa

Al dar clic en la opción Solicitar Tag presenta la página de Solicitud de TAGS.

La movilidad

es de todos

# <span id="page-7-0"></span>**4.1 Pagina Solicitud de TAGS**

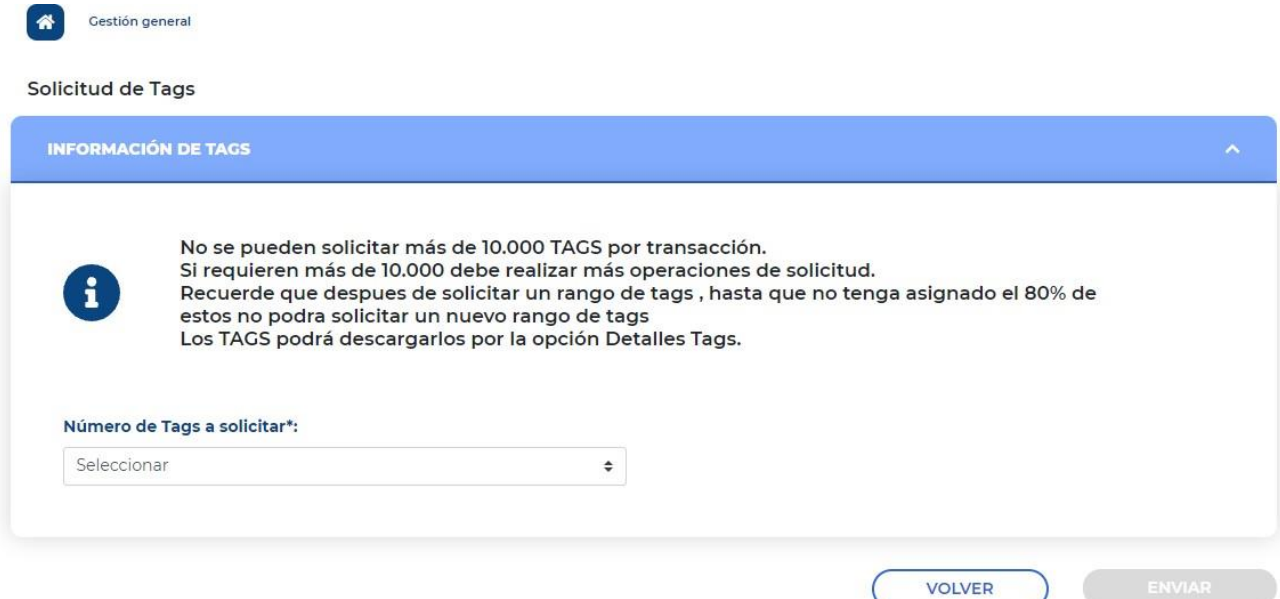

A continuación, se detallará los campos que se presenta esta página:

- **Consideraciones**: Campo informativo donde aparecen consideraciones que el actor estratégico intermediador, debe tener en cuenta en el momento de solicitar los códigos tags
- **Número de Tags a solicitar:** campo tipo lista que permite al actor estratégico intermediador, seleccionar la cantidad de tags a solicitar, presenta la siguiente cantidad:
	- $> 10000$
	- $\geq 20000$
	- ➢ 30000
	- $\geq 40000$
	- $> 50000$

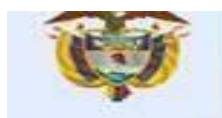

## <span id="page-8-0"></span>**4.1.2 Botón Enviar**

En el momento que el campo Número de Tags para solicitar, tenga la cantidad de tags a solicitar, se activa este botón.

En el momento de dar clic en este botón, el sistema realiza la solicitud de la cantidad de tags que el actor estratégico intermediador solicito y actualiza la página Códigos de Tags.

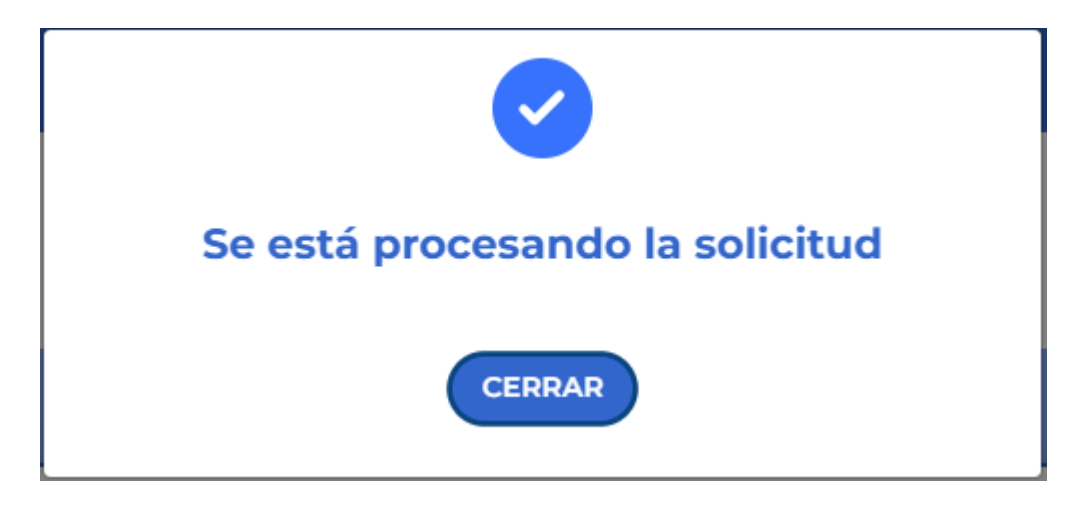

Si el actor estratégico ya tiene solicitado un rango de TAGS, Al momento de dar clic en el botón Enviar, esta página valida que de ese rango ya estén asignados el 80% para quepueda realizar una nueva solicitud de rangos de tags.

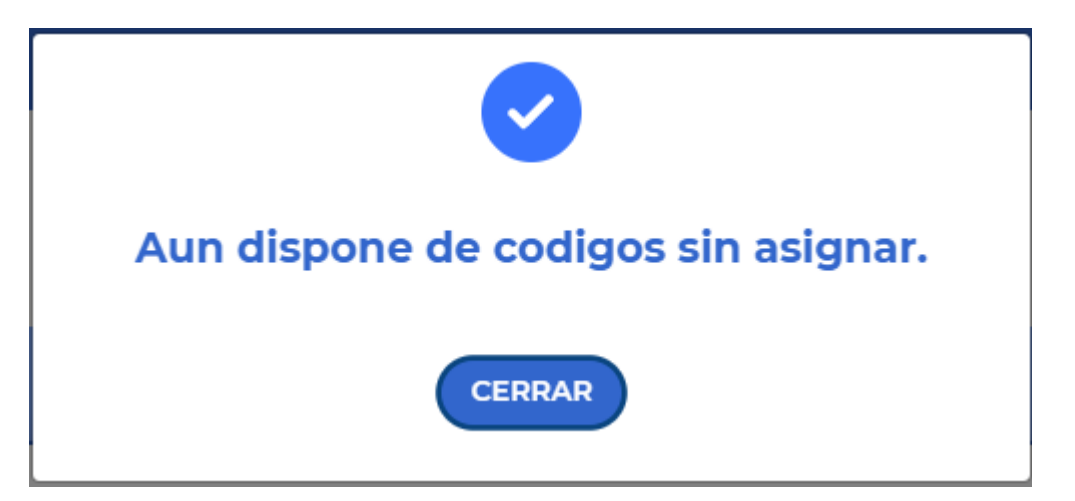

# <span id="page-9-0"></span>**4.2 Página Códigos de TAGS**

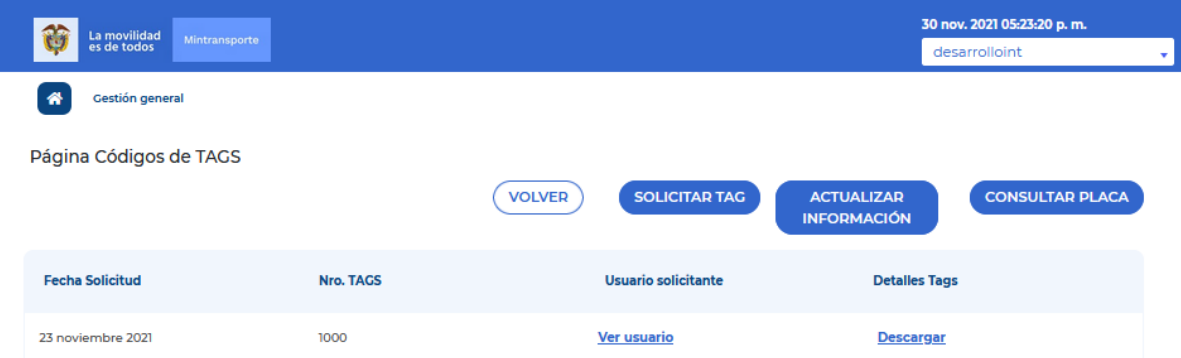

En esta página se listan las solicitudes de códigos TAGS que el actor estratégico

ha realizado.

A continuación, se detallará los campos que se presenta esta página:

La movilidad

es de todos

- **Fecha solicitud**: Fecha en que se realizó la solicitud de tags.
- **Nro. Tags:** Cantidad de códigos solicitados.
- **Ver usuario solicitante:** Este campo se presenta en forma de enlace, al dar clic en éste el sistema presenta la ventana con el nombre completo del usuario que realizó la solicitud.

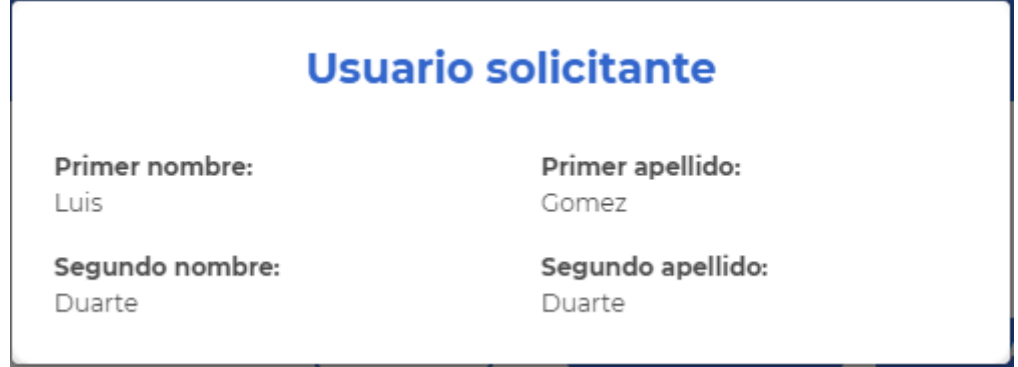

• **Detalle Tags:** Campo que se presenta en forma de enlace, al dar clic sobre este permite descargar en un archivo de Excel, los códigos generados en la solicitud. El enlace de descarga sólo aparecer cuando se termina el proceso. El archivo de Excel incluye los siguientes campos:

Ministerio de Transporte Página **Avenida La Esperanza (Calle 24) No. 62-49, Complejo Empresarial Gran Estación II, Costado Esfera, Pisos 9 y 10, Bogotá Colombia. Teléfonos: (57+1) 3240800 (57+1) 6001242 [http://www.mintransporte.gov.co](http://www.mintransporte.gov.co/) – PQRS-WEB:** <u>http://gestiondocumental.mintransporte.gov.co/pqr/</u> [Atención a](http://gestiondocumental.mintransporte.gov.co/pqr/Atención)l Ciudadano: Sede Central Lunes a Viernes de 8:30 a.m. - 4:30 p.m., línea Gratuita<br>Nacional 018000112042. Código Postal 111321

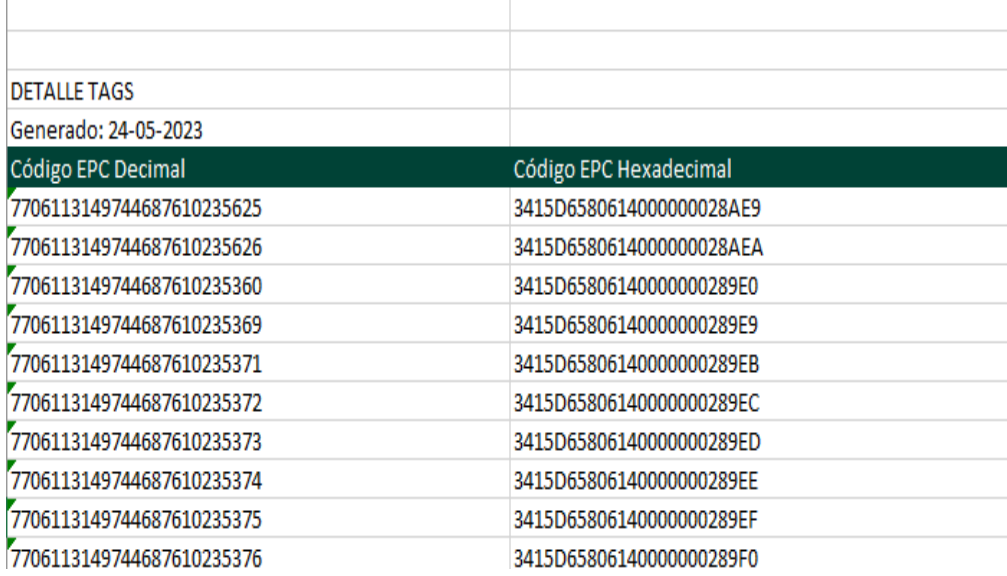

- **EPC en codificación decimal.** Este valor de EPC es el que sirve para llevar a cabo la interoperabilidad en el sistema de peajes. Es importante precisar que este valor puede ser una cadena de longitud de 24 o 25 caracteres. En particular, este código es al que se refieren los json schemas que se han definidos para la interoperabilidad de peajes.
- **EPC en codificación hexadecimal.** Este es el código EPC que se debe escribir en el tag y sigue lo especificado en la resolución vigente del Ministerio de Transporte. Es incluido en el mensaje de respuesta para que sea utilizado en el proceso de escritura del TAG por parte de los fabricantes o comercializadores.

#### <span id="page-10-0"></span>**4.3 Pagina Actualizar información**

En la página Códigos de TAGS al dar clic en el botón Actualizar información el sistema presenta la página Actualizar información:

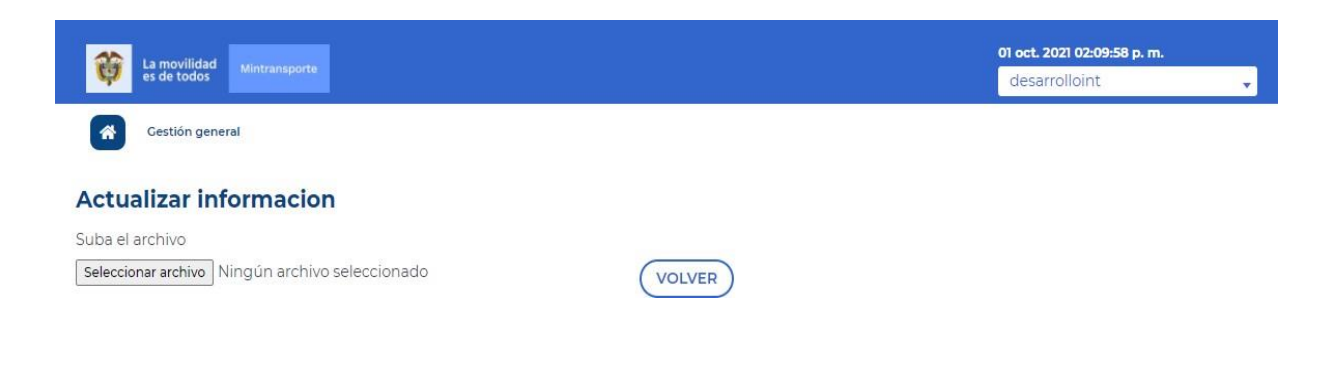

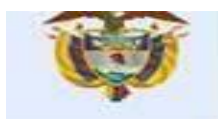

## <span id="page-11-0"></span>**4.3.1 Migración información de tags**

En esta página el actor estratégico intermediador, deberá migrar al SiGT, los TAG que a la fecha de la expedición de la Resolución 20213040035125 tenga en

circulación o en inventario.

El actor estratégico intermediador deberá subir un archivo en Excel con la siguiente estructura:

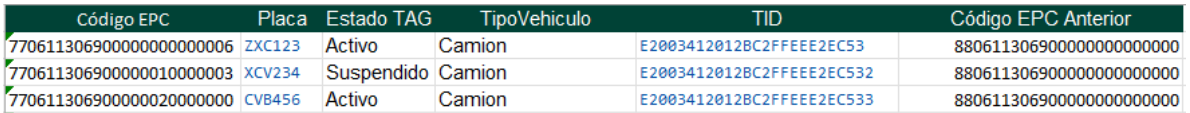

**Código EPC:** Campo donde se debe ingresar el código EPC asignado por el Ministerio de transporte (el intermediador previamente debe solicitar códigos al Ministerio de Transporte en la página solicitud de tags).

**Placa:** Campo con la placa del vehículo que se quiere migrar.

La movilidad

es de todos

**EstadoTAG:** Campo con el estado actual del tag, este estado puede ser:

- **A:** Activo
- **S:** Suspendido

**Tipo de vehículo:** Campo con el tipo de vehículo de la placa asociada. Se debe utilizar los siguientes:

- $\triangleright$  Camión
- > Vehículo

**TID:** Campo con el número único asignado a la etiqueta RFID.

**Código EPC Anterior:** Campo donde se debe ingresar el código EPC asignado actualmente al tag.

#### <span id="page-11-1"></span>**4.3.2 Actualización información de tags**

Una vez realizada la migración, el intermediador sólo podrá asignar nuevos TAG a los usuarios con la numeración que le otorgue el Ministerio de Transporte y debe actualizar la información en el SiGT.

El actor estratégico intermediador deberá subir un archivo en Excel con la siguiente estructura:

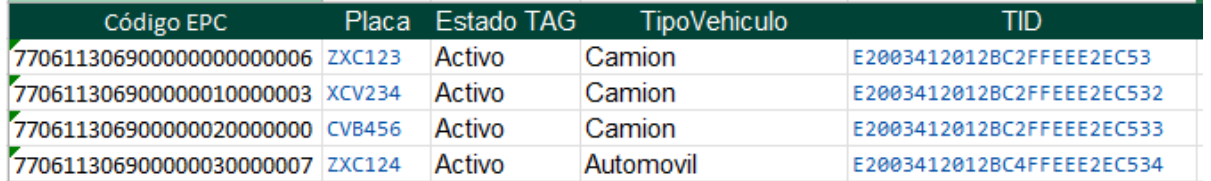

**Código EPC:** Campo donde se debe ingresar el código EPC asignado por el

Ministerio de Transporte de Antica e a Página de Página de Página de Página de Página de Página de Página de P

**Avenida La Esperanza (Calle 24) No. 62-49, Complejo Empresarial Gran Estación II, Costado Esfera, Pisos 9 y 10, Bogotá Colombia. Teléfonos: (57+1) 3240800 (57+1) 6001242 [http://www.mintransporte.gov.co](http://www.mintransporte.gov.co/) – PQRS-WEB: [http://gestiondocumental.mintransporte.gov.co/pqr/](http://gestiondocumental.mintransporte.gov.co/pqr/Atención) [Atención a](http://gestiondocumental.mintransporte.gov.co/pqr/Atención)l Ciudadano: Sede Central Lunes a Viernes de 8:30 a.m. - 4:30 p.m., línea Gratuita Nacional 018000112042. Código Postal 111321**

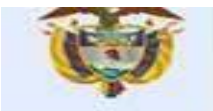

Ministerio de transporte en codificación decimal, para esto el intermediador previamente debe solicitar códigos al Ministerio de Transporte en la página solicitud de tags.

**Placa:** Campo con la placa del vehículo que se quiere actualizar.

**EstadoTAG:** Campo con el estado actual del tag, este estado debe ser:

- **A:** Activo
- **I:** Inactivo
- **S:** Suspendido

**Tipo de vehículo:** Campo con el tipo de vehículo de la placa asociada.

**TID:** Campo con el número único asignado a la etiqueta RFID.

Al subir el archivo con la información descrita anteriormente, el sistema realiza el cargue del archivo y presenta la siguiente ventana:

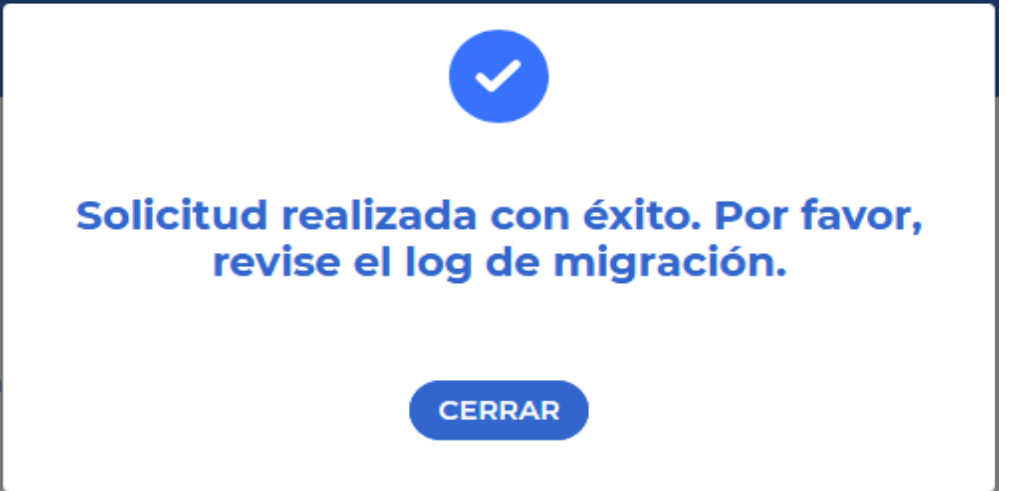

Y genera el archivo correspondiente al detalle de migración para que el actor estratégico intermediador pueda revisar si los registros se cargaron exitosamente o si se presentó alguna inconsistencia en alguno de ellos.

## <span id="page-12-0"></span>**4.4 Pagina Consultar una placa**

En la página Códigos de TAGS al dar clic en el botón Detalle por placa, el sistema presenta la página Consultar una placa:

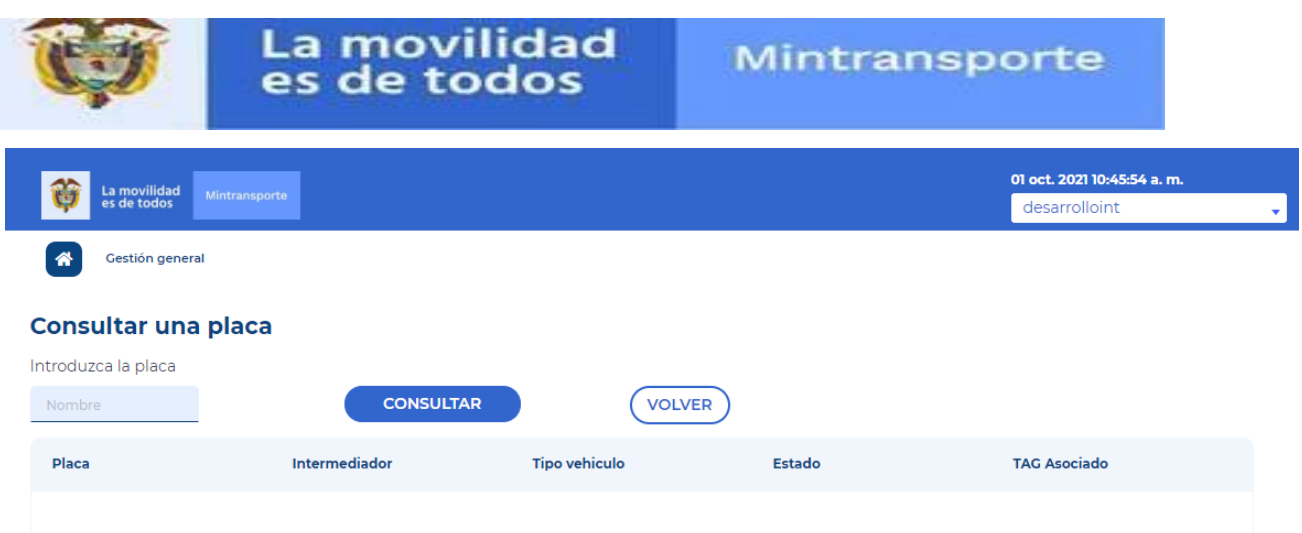

En esta página el actor estratégico intermediador podrá realizar la consulta si una placa de vehículo tiene o no un tag asignado.

A continuación, se detallará los campos que se presenta esta página:

- **Introduzca placa**: Campo que permite ingresar una placa de vehículo.
- **Botón consultar:** Al dar clic sobre este botón el sistema presenta la siguiente ventana:

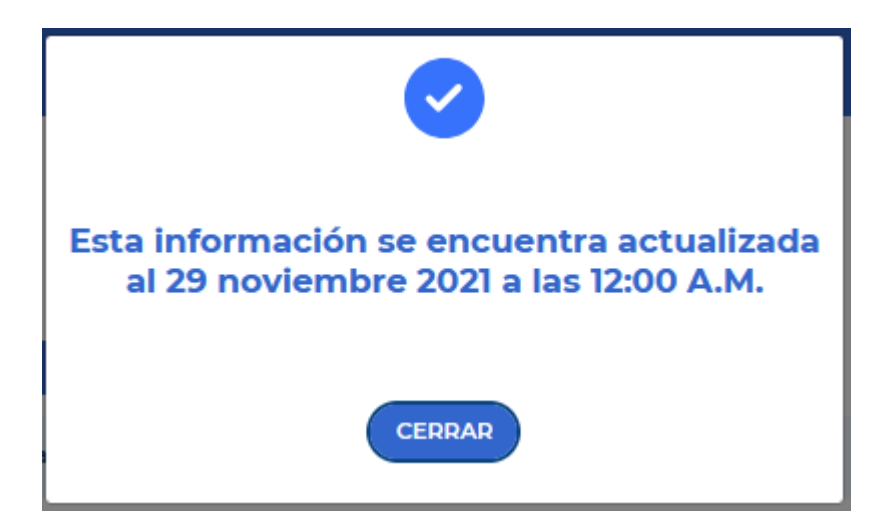

Y actualiza la página Consultar una placa

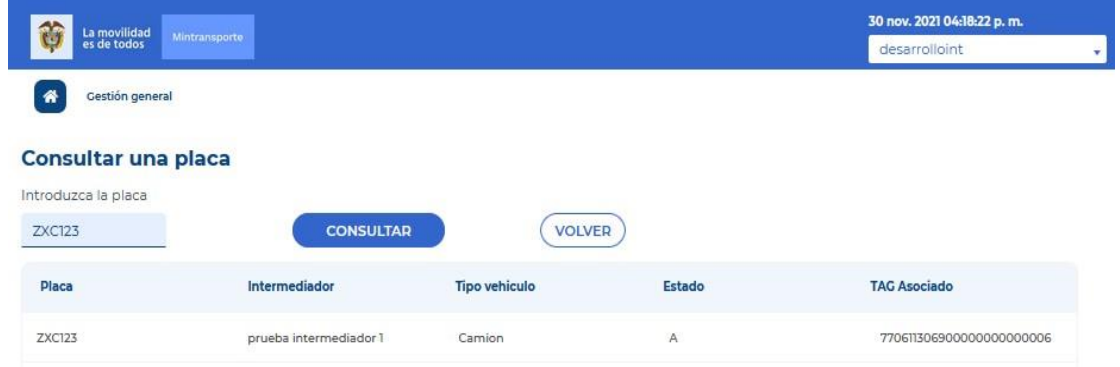

#### Ministerio de Transporte en el participat de Página

**Avenida La Esperanza (Calle 24) No. 62-49, Complejo Empresarial Gran Estación II, Costado Esfera, Pisos 9 y 10, Bogotá Colombia. Teléfonos: (57+1) 3240800 (57+1) 6001242 [http://www.mintransporte.gov.co](http://www.mintransporte.gov.co/) – PQRS-WEB:**

<u>http://gestiondocumental.mintransporte.gov.co/pqr/</u> [Atención a](http://gestiondocumental.mintransporte.gov.co/pqr/Atención)l Ciudadano: Sede Central Lunes a Viernes de 8:30 a.m. - 4:30 p.m., línea Gratuita<br>Nacional 018000112042. Código Postal 111321

El sistema presenta la siguiente información como resultado de la consulta:

- **Placa:** Campo se presenta la placa consultada.
- **Intermediador:** Campo que presenta el nombre del intermediador con el cual la placa consultada tiene un tag asociado.
- **Tipo de vehículo:** Campo que presenta el tipo de vehículo que corresponde a la placa consultada.
- **Estado:** Campo que presenta el estado del tag, este estado puede ser:
	- **A:** Activo
	- **I:** Inactivo
	- **S:** Suspendido
- **Tag asociado:** Campo que presenta el código de tag asociado de la placa consultada

Si la placa consultada no tiene un tag asignado, el resultado de la consulta es "No existen datos"

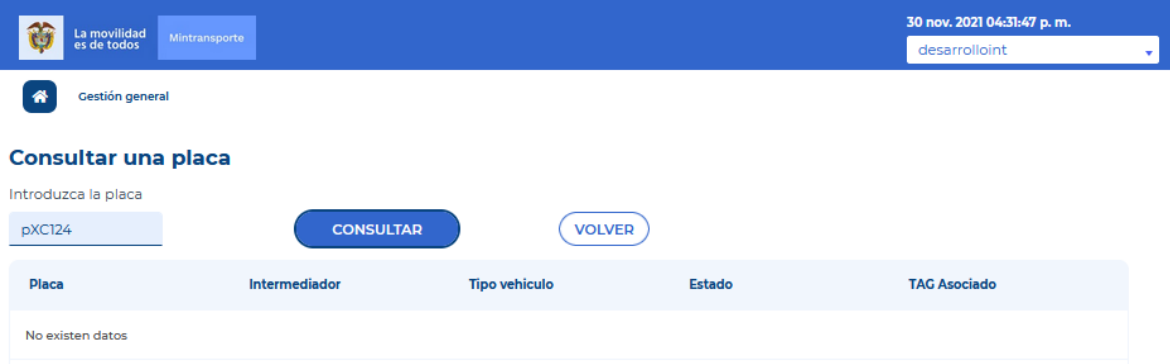